# This Guide is intended to help users install and configure Open Meetings 2.X

The guide is aimed at Ubuntu 12.10 users, it has been written step by step with screenshots to aid in the successful build of OM from a fresh install.

SSL and Reverse proxy steps have been added but are optional.

N.B – When copying and pasting commands please check that symbols and character returns are correctly copied across.

# **Installing Ubuntu (Minimal Headless System)**

**Step 1: - Base System** 

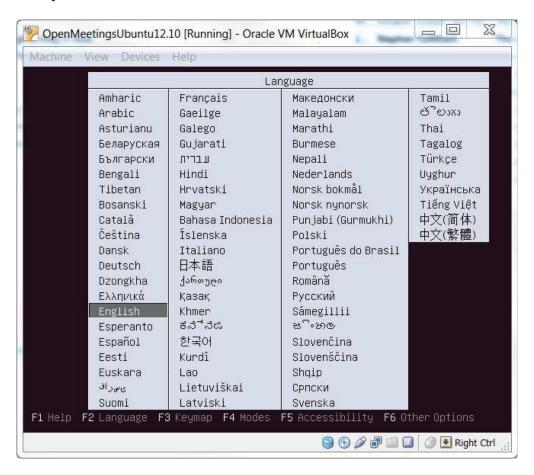

Choose "Install Ubuntu Server"

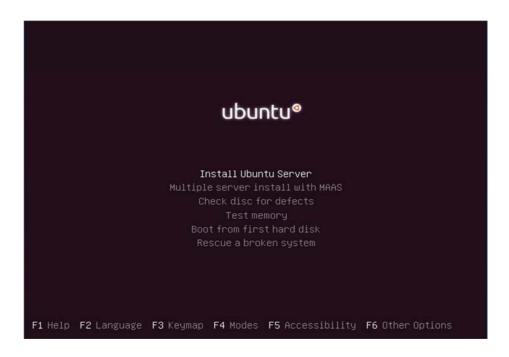

Choose English

```
[!!] Select a language
   Choose the language to be used for the installation process. The selected language will also be the default language for the installed system.
   Language:
                                                               No localization
                              Albanian
                                                               Shqip
                              Arabic
                                                               Ästurianu
                              Asturian
                              Basque
                                                               Euskara
                              Belarusian
                                                               Беларуская
                              Bosnian
Bulgarian
                                                               Bosanski
Български
                                                               Català
中文(简体)
中文(繁體)
                              Catalan
                              Chinese (Simplified)
Chinese (Traditional)
                                                               Hrvatski
Čeština
                              Croatian
Czech
                              Danish
                                                               Nederlands
                              Dutch
                              Esperanto
                                                               Esperanto
                              Estonian
                                                               Eesti
                              Finnish
                                                               Suomi
                                                               Français
Galego
                              French
                              Galician
                              German
                                                               Deutsch
                              Greek
                                                               Ελληνικά
         (Go Back)
Tab> moves; <Space> selects; <Enter> activates buttons
```

Choose "United Kingdom"

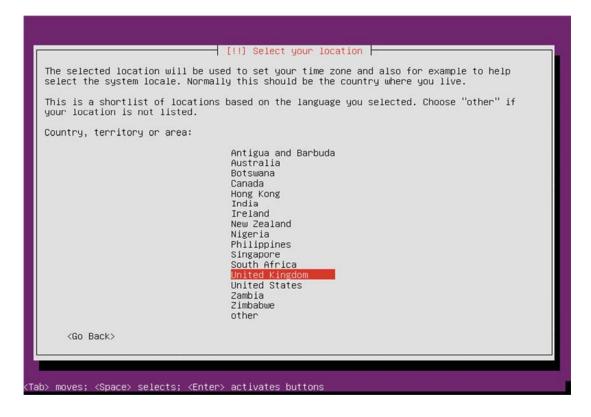

Choose yes to automatically detect keyboard.

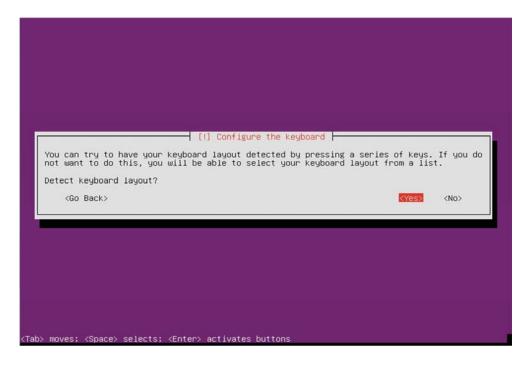

Enter a hostname.

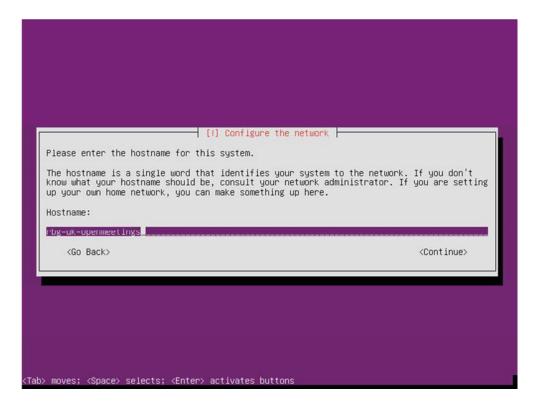

Enter Username.

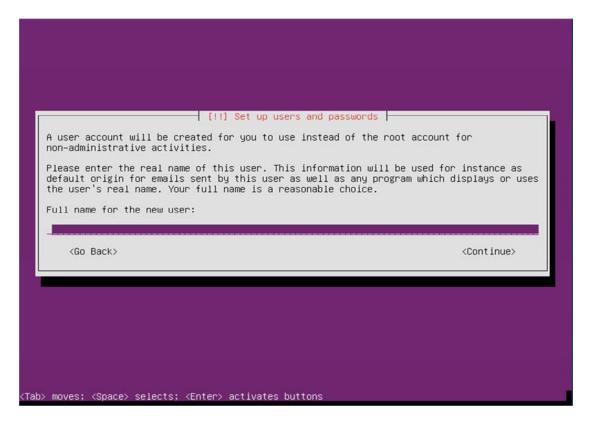

Enter a password for the new user.

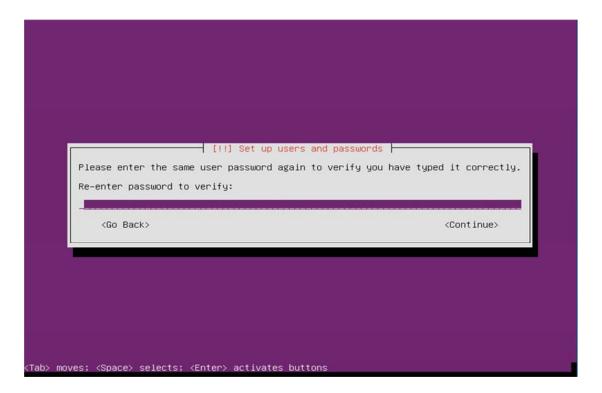

Choose "no" to encrypt the Home Directory.

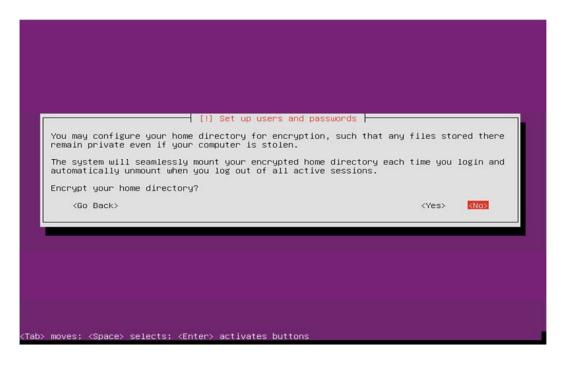

Choose yes to accept the detected time-zone.

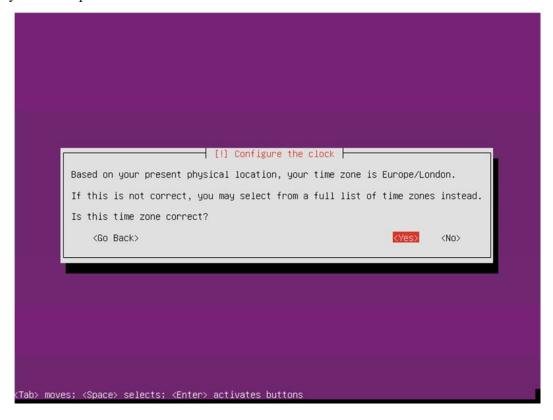

Select "Guided – Use entire disk"

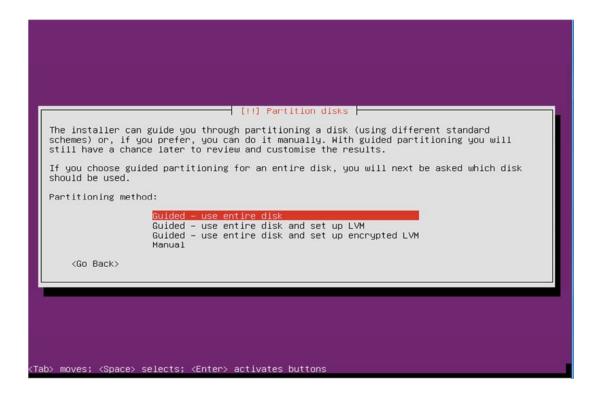

Accept the Disk selection to partition.

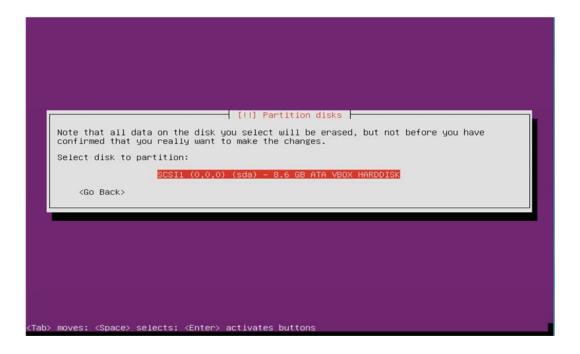

Choose "yes" to accept the changes to disk.

```
If you continue, the changes listed below will be written to the disks. Otherwise, you will be able to make further changes manually.

The partition tables of the following devices are changed:
SCSII (0,0,0) (sda)

The following partitions are going to be formatted:
partition #1 of SCSII (0,0,0) (sda) as ext4
partition #5 of SCSII (0,0,0) (sda) as swap

Write the changes to disks?

(Yes)

(No)
```

If you use a proxy server please enter that here, in most cases this is not needed and you can simply press enter to continue.

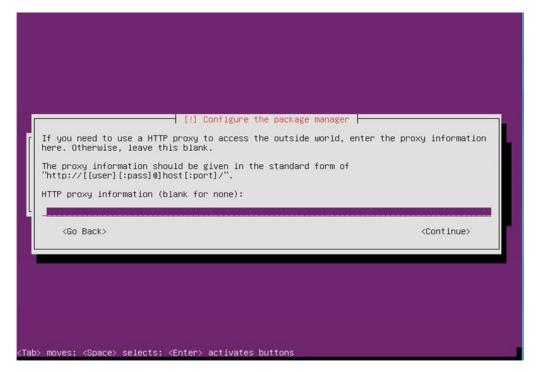

Select how you want to manage updates.

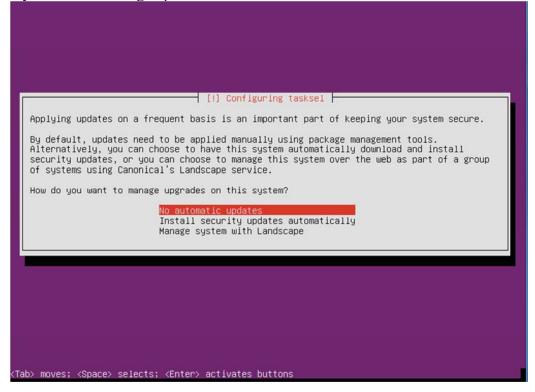

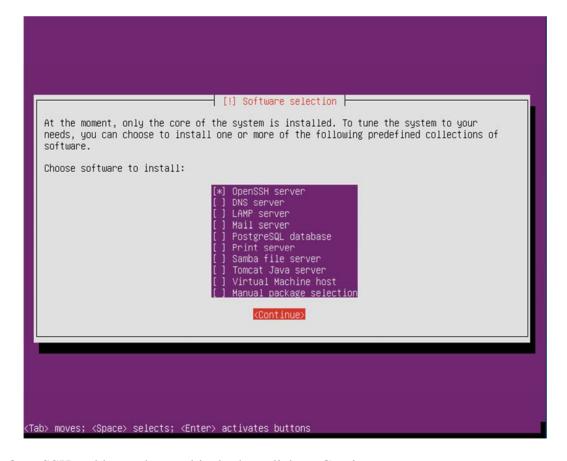

Select OpenSSH and leave the rest blank, then click on Continue.

Choose yes to install and configure the Grub Boot loader.

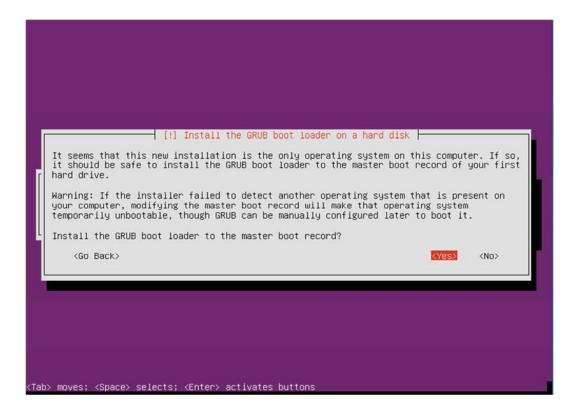

Press continue to reboot your system.

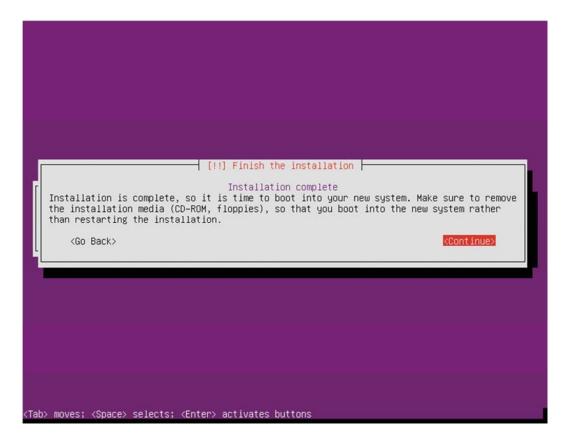

# **Step 2: - Setup SSH Environment**

You should now be at the following screen, the next steps are easier done from a remote desktop using an SSH client such as putty. – But first we need to know our IP address, in most cases this was issued by your DHCP server (unless you specified manual network setup during install) To find your IP address, first logon to your physical machine using root, then issue the following command:

# ifconfig

# This will show the following screen:

You can see the IP Address in this case is 10.17.23.11 (Interface eth0) You can now log off of the server.

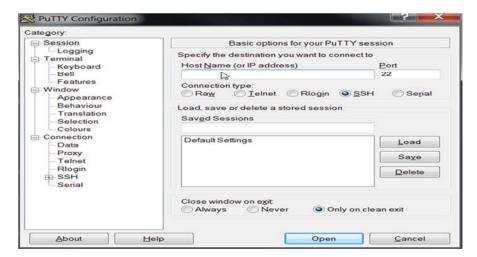

From your desktop machine open your SSH client, in this case we will be using the putty client to connect to our new Server.

Enter the details and choose open.

# **Stephen Cottham**

The first log on you will receive this message; you can choose yes here and accept the key.

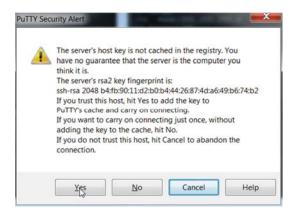

And finally this screen:

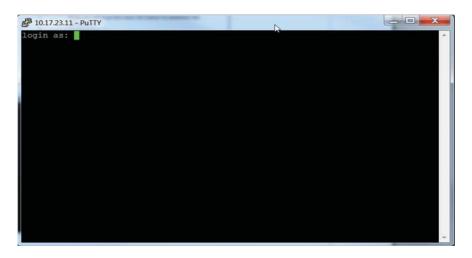

When using Ubuntu the root account has no password and by default is disabled, so first log on with the user that was created during the installation process (In this case omadmin), this account by default is part of the Admin group and therefore is also part of the sudoers group already, from here we can re-enable the root account.

To do this follow these steps

# sudo passwd

Enter the omadmin password first

[sudo] password for omadmin: xxxxxx

Then enter the new root password twice

Enter new UNIX password: Retype new UNIX password: passwd: password updated successfully

We can now enter the following to change user to root

13/12/2012

su -

Enter the password you set above and we are now ready to proceed.

# **Step 3: Install Dependent software**

First update the repos:

# apt-get update

Now let's create our work area

mkdir -p /usr/adm

We need to first install Libre Office:

```
apt-get install libreoffice -y
```

Libre Office installs OpenJDK so we need to install Oracle Java 6 JDK and update the alternatives – grab the relevant binary from oracle.

#### cd /usr/adm

wget --no-cookies --header "Cookie: gpw\_e24=http%3A%2F%2Fwww.oracle.com%2F" \http://download.oracle.com/otn-pub/java/jdk/6u32-b05/jdk-6u32-linux-x64.bin

Now issue the following to install it and correct the default java.

```
cd /usr/adm
chmod +x jdk-6u32-linux-x64.bin
./jdk-6u32-linux-x64.bin
mkdir -p /usr/lib/jvm
mv jdk1.6.0_32 /usr/lib/jvm/
```

```
update-alternatives --install /usr/bin/javac javac /usr/lib/jvm/jdk1.6.0_32/bin/javac 1 update-alternatives --install /usr/bin/java java /usr/lib/jvm/jdk1.6.0_32/bin/java 1 update-alternatives --install /usr/bin/javaws javaws /usr/lib/jvm/jdk1.6.0_32/bin/javaws 1
```

```
update-alternatives --config javac
update-alternatives --config javas
update-alternatives --config javaws
```

Check java by issuing the following

#### java -version

```
java version "1.6.0_32"
```

```
Java(TM) SE Runtime Environment (build 1.6.0_32-b05)
Java HotSpot(TM) 64-Bit Server VM (build 20.7-b02, mixed mode)
```

# ls -la /etc/alternatives/java\*

and confirm the symbolic links point to the correct location.

The last stage of this step is to install the required dependencies for the OM install.

```
apt-get install libgif-dev xpdf libfreetype6 libfreetype6-dev libjpeg62 libjpeg8 -y apt-get install libjpeg8-dev libjpeg-dev libdirectfb-dev -y apt-get install libart-2.0-2 libt1-5 zip unzip bzip2 subversion git-core checkinstall -y apt-get install yasm texi2html libfaac-dev libfaad-dev libmp3lame-dev libsdl1.2-dev libx11-dev -y apt-get install libxfixes-dev libxvidcore-dev zlib1g-dev libogg-dev sox libvorbis0a libvorbis-dev -y apt-get install libgsm1 libgsm1-dev libfaad2 flvtool2 lame make g++ -y
```

# Step 4: Compile and Install SWFTools 2012-10-15-1307

```
cd /usr/adm
wget http://www.swftools.org/swftools-2012-10-15-1307.tar.gz
tar -zxvf swftools-2012-10-15-1307.tar.gz
cd swftools-2012-10-15-1307/
./configure
make
make install
```

Once that has completed you can now test it by issuing the following:

# pdf2swf --version

Which should give you the following output:

```
pdf2swf - part of swftools 2012-10-15-1307
```

# **Step 5: Compile and Install ffmpeg 0.11.1**

Let's go back to our temporary working area

#### cd /usr/adm

Download, compile and install ffmpeg by issuing these commands:

```
wget http://ffmpeg.org/releases/ffmpeg-0.11.1.tar.gz
tar -zxvf ffmpeg-0.11.1.tar.gz
cd ffmpeg-0.11.1
./configure --enable-libmp3lame --enable-libxvid --enable-libvorbis \
--enable-libgsm --enable-libfaac --enable-gpl --enable-nonfree
make
checkinstall
```

N.B - You may be asked a series of question towards the end of the install, press return for each to continue.

Once that has completed you can now test it by issuing the following:

# ffmpeg -version

Which should give you the following output:

# ffmpeg version 0.11.1

# **Step 6: - Create mysql DB for OM**

Now we need to install MYSQL, issue this command (In this case username and password are openmeetings : ompassword)

# apt-get install mysql-server -y

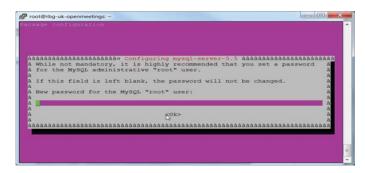

Enter the password as before "ompassword" and choose ok. Now let's create the needed DB's for OM 2.x, issue the following commands:

# mysql -u root -p

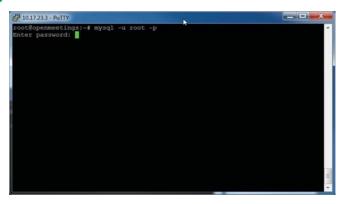

Enter password "ompassword"

Now issue these: (Assuming username **openmeeting** and password = **password**)

CREATE DATABASE openmeetings DEFAULT CHARACTER SET 'utf8'; GRANT ALL PRIVILEGES ON openmeetings.\* TO 'openmeetings'@'localhost' IDENTIFIED BY 'password' WITH GRANT OPTION; quit

# OpenMeetings 2.X Installation on Ubuntu 64bit 12.10

**Stephen Cottham** 

13/12/2012

```
_ D X
# 10.17.23.3 - PuTTY
root@openmeetings:~# mysql -u root -p
Enter password:
Welcome to the MySQL monitor. Commands end with ; or \g.
Your MySQL connection id is 44
Server version: 5.1.61-0+squeeze1 (Debian)
Copyright (c) 2000, 2011, Oracle and/or its affiliates. All rights reserved.
Oracle is a registered trademark of Oracle Corporation and/or its
affiliates. Other names may be trademarks of their respective
Type 'help;' or '\h' for help. Type '\c' to clear the current input statement.
mysql> CREATE DATABASE openmeetings DEFAULT CHARACTER SET 'utf8';
Query OK, 1 row affected (0.00 sec)
mysql> GRANT ALL PRIVILEGES ON openmeetings. * TO 'openmeetings'@'localhost' IDE
NTIFIED BY 'password' WITH GRANT OPTION;
Query OK, 0 rows affected (0.00 sec)
mysql> quit
root@openmeetings:~#
```

Successful DB creation shown above.

# **Step 7: Install JOD Converter**

Let's go back to our temporary working area

#### cd /usr/adm

Download, extract JOD by issuing these commands: (We will move the JOD location after the installation of OM 2.x)

wget http://jodconverter.googlecode.com/files/jodconverter-core-3.0-beta-4-dist.zip unzip jodconverter-core-3.0-beta-4-dist.zip

# Step 8: Install ANT 1.8.4 for compiling latest OM 2.x

Let's go back to our temporary working area

#### cd /usr/adm

Download, extract ANT by issuing these commands:

wget http://mirror.catn.com/pub/apache//ant/binaries/apache-ant-1.8.4-bin.tar.gz tar -zxvf apache-ant-1.8.4-bin.tar.gz

# **Stephen Cottham**

13/12/2012

Once that has completed you can test it by issuing the following commands:

cd /usr/adm/apache-ant-1.8.4/bin ./ant -version

This should output the following:

Apache Ant(TM) version 1.8.4 compiled on May 22 2012

# Step 9: Download and compile latest OM 2.x

Again back to our working area:

cd /usr/adm

Then check out the latest source code using the following:

svn checkout http://svn.apache.org/repos/asf/incubator/openmeetings/branches/2.0/

Once that has completed we can then build the source by issuing the following:

cd /usr/adm/2.0 /usr/adm/apache-ant-1.8.4/bin/ant clean.all /usr/adm/apache-ant-1.8.4/bin/ant -Ddb=mysql

This will take a little while depending on your system, once it has finished you should be left the following message:

#### **BUILD SUCCESSFUL**

# Step 9a: Install pre-built OM 2.x (Alternative to Step 9)

Download the latest build from the following link:

https://builds.apache.org/job/openmeetings/

The file will be something like the following "apache-openmeetings-incubating-2.xxxxx.tar.gz: (Where xxx is the date and build version)

We can do this using wget, so first we need to go back to our build area like so:

cd /usr/adm mkdir -p singlewebapp/dist cd singlewebapp/dist

Then grab the file and extract it:

wget https://builds.apache.org/job/openmeetings/lastSuccessfulBuild/artifact/singlewebapp/\dist/apache-openmeetings-incubating-2.xxxxx.tar.gz

13/12/2012

# tar -zxvf apache-openmeetings-incubating-2.xxxxx.tar.gz

Now download the mysql connector from here:

http://www.mysql.com/downloads/connector/j/

cd /usr/adm/singlewebapp/dist/red5/webapps/openmeetings/WEB\_INF/lib

wget http://www.mysql.com/get/Downloads/Connector-J/mysql-connector-java-5.1.20.zip/from/http://mirrors.ukfast.co.uk/sites/ftp.mysql.com/

unzip mysql-connector-java-5.1.20.zip

cd mysql-connector-java-5.1.20

mv mysql-connector-java-5.1.20-bin.jar /usr/adm/singlewebapp/dist/red5/webapps/openmeetings/WEB\_INF/lib

# Step 10: Install compiled\Pre-Built OM 2.x

Now we need to move the compiled source into the correct location, in this system we are using /usr/lib/red5, so issue the following commands to move the root folder over:

cd /usr/adm/2.0/dist mv red5/ /usr/lib/

Let's move the JOD into place now

cp -R /usr/adm/jodconverter-core-3.0-beta-4 /usr/lib/red5/webapps/openmeetings

And set some permissions and ownerships

chown -R nobody /usr/lib/red5 chmod +x /usr/lib/red5/red5.sh chmod +x /usr/lib/red5/red5-debug.sh

Set the start-up script for OM 2.x by issuing the following:

# vi /etc/init.d/red5

and adding the following:

```
#! /bin/sh
### BEGIN INIT INFO
# Provides: red5
# Required-Start: $remote_fs $syslog
# Required-Stop: $remote_fs $syslog
# Default-Start: 2 3 4 5
# Default-Stop: 0 1 6
# Short-Description: Starts red5 server for Openmeetings.
### END INIT INFO
```

OpenMeetings 2.X Installation on Ubuntu 64bit 12.10 **Stephen Cottham** 13/12/2012 **# For RedHat and cousins:** # chkconfig: 2345 85 85 # description: Red5 flash streaming server for OpenMeetings # processname: red5 # Created By: Sohail Riaz (sohaileo@gmail.com) **# Modified by Alvaro Bustos** PROG=red5 RED5 HOME=/usr/lib/red5 DAEMON=\$RED5 HOME/\$PROG.sh PIDFILE=/var/run/\$PROG.pid [-r/etc/sysconfig/red5] && ./etc/sysconfig/red5 RETVAL=0 case "\$1" in start) cd \$RED5 HOME start-stop-daemon --start -c nobody --pidfile \$PIDFILE \ --chdir \$RED5 HOME --background --make-pidfile \ --exec \$DAEMON >/dev/null 2>/dev/null & **RETVAL=\$?** if [ \$RETVAL -eq 0 ]; then echo \$! > \$PIDFILE fi echo ;; stop) start-stop-daemon --stop --quiet --pidfile \$PIDFILE \ --name java rm -f \$PIDFILE echo [ \$RETVAL -eq 0 ] && rm -f /var/lock/subsys/\$PROG restart|force-reload) \$0 stop \$0 start ;; status) # Debian and Ubuntu 10 status check ps aux | grep -f \$PIDFILE >/dev/null 2>/dev/null && RETVAL=0 || RETVAL=3 # Ubuntu 12 status check using improved "start-stop-daemon" status query # (use the above command, or comment out above command and uncomment the two below commands. # start-stop-daemon --status --pidfile \$PIDFILE # RETVAL=\$? [ \$RETVAL -eq 0 ] && echo "\$PROG is running" [\$RETVAL -eq 1] && echo "\$PROG is not running and the pid file exists" [\$RETVAL -eq 3] && echo "\$PROG is not running"

```
[$RETVAL -eq 4] && echo "$PROG - unable to determine status"
;;
checkports)
      netstat -anp | grep soffice
      netstat -anp | grep java
;;
```

# OpenMeetings 2.X Installation on Ubuntu 64bit 12.10

**Stephen Cottham** 

13/12/2012

echo \$''Usage:  $0 {\text{start|stop|restart|force-reload|status|checkports}''} RETVAL=1$ 

exit \$RETVAL

\*)

Save the file and then set the permissions like below:

chmod +x /etc/init.d/red5 update-rc.d red5 defaults

Now we need to move the persistence files so we can connect to mysql, so issue the following:

Make backup copy

 $mv/usr/lib/red5/webapps/openmeetings/WEB-INF/classes/META-INF/\\ persistence.xml/usr/lib/red5/webapps/openmeetings/WEB-INF/\\ classes/META-INF/persistence.xml-ori$ 

Rename mysql template to persistence.xml

mv/usr/lib/red5/webapps/openmeetings/WEB-INF/classes/META-INF/classes/META-INF/classes/META-INF/classes/META-INF/classes/META-INF/persistence.xml

Edit the persistence file and add out mysql details, in this case we used "**openmeetings**" and "**password**" – so issue the following:

vi/usr/lib/red5/webapps/openmeetings/WEB-INF/classes/META-INF/persistence.xml

Then change the following

, Username=openmeetings
, Password=password''/>

At this stage we are ready to start up OM 2.x for the first time.

/etc/init.d/red5 start

Now open the browser and go to the following link. N.B remember to change the IP address to your OM2.x server, the one below 10.17.23.11 is just for this example.

http://10.17.23.11:5080/openmeetings/install

# If all went well you should now see this page:

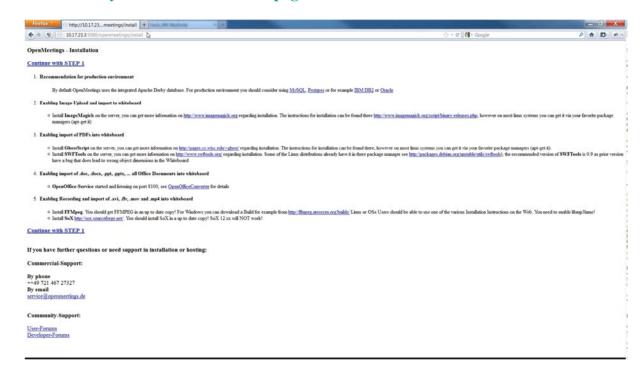

#### Choose the "Continue with STEP 1" link

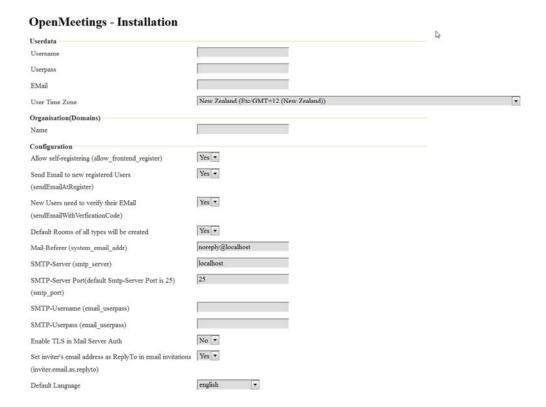

# OpenMeetings 2.X Installation on Ubuntu 64bit 12.10

# **Stephen Cottham**

13/12/2012

The only section we need to fill out at this stage is the following:

Username: **omadmin** Userpass: **ompassword** 

Email: something@something.com

TimeZone: **United Kingdom** Domain Name: **somedomain** 

Now click on INSTALL at the bottom of the page, this will then create all the needed tables etc.. - it can take a little while but be patient.

# OpenMeetings - Installation Complete! Enter the Application

If your Red5-Server runs on a different Port or on a different domain after the config values of the client

Mailing list

http://incubator.apache.org/openmeetings/mail-lists.html

There are some companies that also offer commercial support for Apache OpenMeetings:

http://incubator.apache.org/openmeetings/commercial-support.html

Once that has completed you can now enter the application by clicking on the "**Enter the Application**" link

You should see the following logon screen:

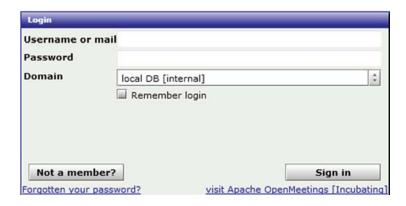

Enter these details to sign in.

Username: **omadmin** Userpass: **ompassword** 

# Step 11: Add relevant paths to the configuration

Once logged in go to **Administration > Configuration** 

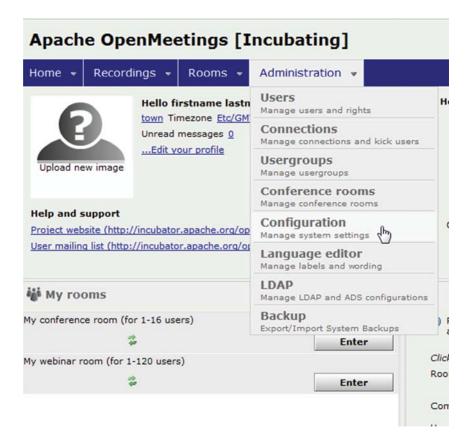

You will see on the left hand pane a list of keys and values, the ones we are interested in are

SWFTools Path /usr/local/bin/
ImageMagick Path /usr/bin/
FFMPEG Path /usr/local/bin
SoX Path /usr/bin/

JOD Path /usr/lib/red5/webapps/openmeetings/jodconverter-core-3.0-beta-4/lib

Click on the left hand pane option and then enter the value as above, click on the save button to apply the changes; once you have done each key you should see the following:

# OpenMeetings 2.X Installation on Ubuntu 64bit 12.10

**Stephen Cottham** 

13/12/2012

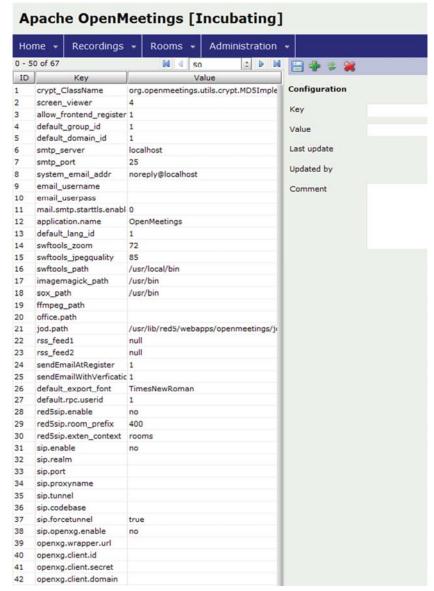

JOD will find open office in this case so we do not need to set the path.

# **Step 12: Securing OpenMeetings using encryption (Optional)**

#### 12.1 - Generating CSR:

We can do this in a few ways, the first way I will show here is simply by generating a CSR and inserting these into OpenMeetings.

Create a new keystore and key, use the same password for both: (Taken from OM Website http://incubator.apache.org/openmeetings/RTMPSAndHTTPS.html)

keytool -keysize 2048 -genkey -alias red5 -keyalg RSA -keystore red5/conf/keystore

Enter keystore password:

Re-enter new password:

What is your first and last name?

[Unknown]: <your hostname, e.g demo.openmeetings.de>

What is the name of your organizational unit?

[Unknown]: Dev

What is the name of your organization?

[Unknown]: OpenMeetings

What is the name of your City or Locality?

[Unknown]: Henderson

What is the name of your State or Province?

[Unknown]: Nevada

What is the two-letter country code for this unit?

[Unknown]: US

Is CN=demo.openmeetings.de, OU=Dev, O=OpenMeetings, L=Henderson, ST=Nevada, C=US

correct? [no]: yes

Enter key password for <red5>

Generate a CSR:

# keytool -certreq -keyalg RSA -alias red5 -file red5.csr -keystore red5/conf/keystore

Submit CSR to your CA of choice and receive a signed certificate Import your chosen CA's root certificate into the keystore (may need to download it from their site - make sure to get the root CA and not the intermediate one)

#### keytool -import -alias root -keystore red5/conf/keystore -trustcacerts -file root.crt

(note: you may receive a warning that the certificate already exists in the system wide keystore - import anyway)

Import the intermediate certificate(s) you normally receive with the certificate:

keytool -import -alias intermed -keystore red5/conf/ keystore -trustcacerts -file intermediate.crt

Import the certificate you received:

keytool -import -alias red5 -keystore red5/conf/keystore -trustcacerts -file demo.openmeetings.de.crt

# OpenMeetings 2.X Installation on Ubuntu 64bit 12.10

# **Stephen Cottham**

13/12/2012

12.2 – Using Existing certs such as wild card certificates instead of generating a new CSR.

First let's go back to our work area:

cd /usr/adm/ mkdir certs cd certs/

Using WinSCP or equivalent copy your wild card key and cert files: yourdomain.key.pem and yourdomain.cert.pem - (These should be in PEM format)

Now issue the following to convert the files to DER format

openssl pkcs8 -topk8 -nocrypt -in apache.key.pem -inform PEM -out key.der -outform DER openssl x509 -in apache.cert.pem -inform PEM -out cert.der -outform DER

Now we need a couple of files to help us import the DER files into the keystore, so issue the following:

 $wget\ http://www.agentbob.info/agentbob/80/version/default/part/AttachmentData/data/ImportKey.java\ wget\ http://www.agentbob.info/agentbob/81/version/default/part/AttachmentData/data/ImportKey.class$ 

Then use these commands to import:

java ImportKev kev.der cert.der

Finally move the keystore to the correct location

mv/root/keystore.ImportKey/usr/lib/red5/conf/keystore

N.B = Alias:importkey Password:importkey (When using the java import key files, you can change the password afterwards)

vi config.xml

Now that we have either a new Cert of the wild card cert inside our Keystore we need to make some changes to OM 2.x to use these certificates and thus encrypt communications using HTTPS and RTMPS.

To use RTMPS do the following:

First make some changes to the red5-core.xml file by issuing the following:

```
cd /usr/lib/red5/conf
vi red5-core.xml
now uncomment <!-- RTMPS --> section by removing the <!-- and the --> leaving this:
<bean id="rtmpsMinaIoHandler"</pre>
   class="org.red5.server.net.rtmps.RTMPSMinaIoHandler">
    cproperty name="handler" ref="rtmpHandler" />
    codecFactory" ref="rtmpCodecFactory" />
   cproperty name="rtmpConnManager" ref="rtmpMinaConnManager" />
   conf/keystore" />
  </bean>
 <bean id="rtmpsTransport" class="org.red5.server.net.rtmp.RTMPMinaTransport" init-</pre>
method="start" destroy-method="stop">
    cproperty name="ioHandler" ref="rtmpsMinaIoHandler" />
    connectors">
      list>
        <bean class="java.net.InetSocketAddress">
          <constructor-arg index="0" type="java.lang.String" value="${rtmps.host}" />
          <constructor-arg index="1" type="int" value="\frac{rtmps.port}" />
        </bean>
     </list>
   cyroperty name="ioThreads" value="${rtmp.io_threads}" />
   cproperty name="jmxPollInterval" value="1000" />
    cproperty name="tcpNoDelay" value="${rtmp.tcp_nodelay}" />
 </bean>
Save this file and then do the following:
cd /usr/lib/red5/conf
vi red5.properties
set rtmps.port=5443
rtmps.keystorepass=password (password = password you set on your new keystore)
Now edit config.xml by doing the following:
cd /usr/lib/red5/webapps/openmeetings/
```

Stephen Cottham 13/12/2012

```
Set these following values:
```

```
<rtmpsslport>5443</rtmpsslport>
<useSSL>yes</useSSL>
<proxyType>best</proxyType>
```

# To use HTTPS do the following:

First make a backup of the original jee-container file by doing the following:

```
cd /usr/lib/red5/conf
mv jee-container.xml jee-container.xml.orig
```

Then rename the SSL jee template

```
mv jee-container-ssl.xml jee-container.xml
```

Now edit the config.xml

```
cd /usr/lib/red5/webapps/openmeetings/
vi config.xml
```

set

Lastly edit red5.properties by doing the following:

```
cd /usr/lib/red5/conf
vi red5.properties
```

set

https.port=443 http.port=443

Now restart OM using the following:

# /etc/init.d/red5 restart

We can now connect using the following link:

https://yourdomain/openmeetings

13/12/2012

# **Step 13: Installing Reverse Proxy using Apache Web Server (Optional)**

Another way to secure the OpenMeetings service is to use Apache as a reverse proxy, to do this we need to do the following:

First install Apache2 and enabling relevant modules by running the following commands:

apt-get install apache2
a2enmod proxy
a2enmod proxy\_http
a2enmod ssl
a2enmod headers
a2enmod rewrite
a2enmod cache
/etc/init.d/apache2 restart

We can now redirect port 80 (less secure) or port 443 (secure) to port 5080, to do this we need to create a virtual host, to do this do the following:

# cd /etc/apache2/sites-enabled/

Now for SSL redirect (using a Cert on Apache instead of keystore) do the following

# vi om.yourdomain.com-ssl

and add the following

<IfModule mod\_ssl.c>
#NameVirtualHost \*:443
ProxyRequests Off
<VirtualHost \*:80>
ServerAdmin hostmaster@domain.com
ServerName om.yourdomain.com

ProxyPreserveHost On RewriteEngine on